# ОПЕРАЦИОННАЯ СИСТЕМА РОСА ХРОМ 12

Руководство по эксплуатации

Версия 1.0

# СОДЕРЖАНИЕ

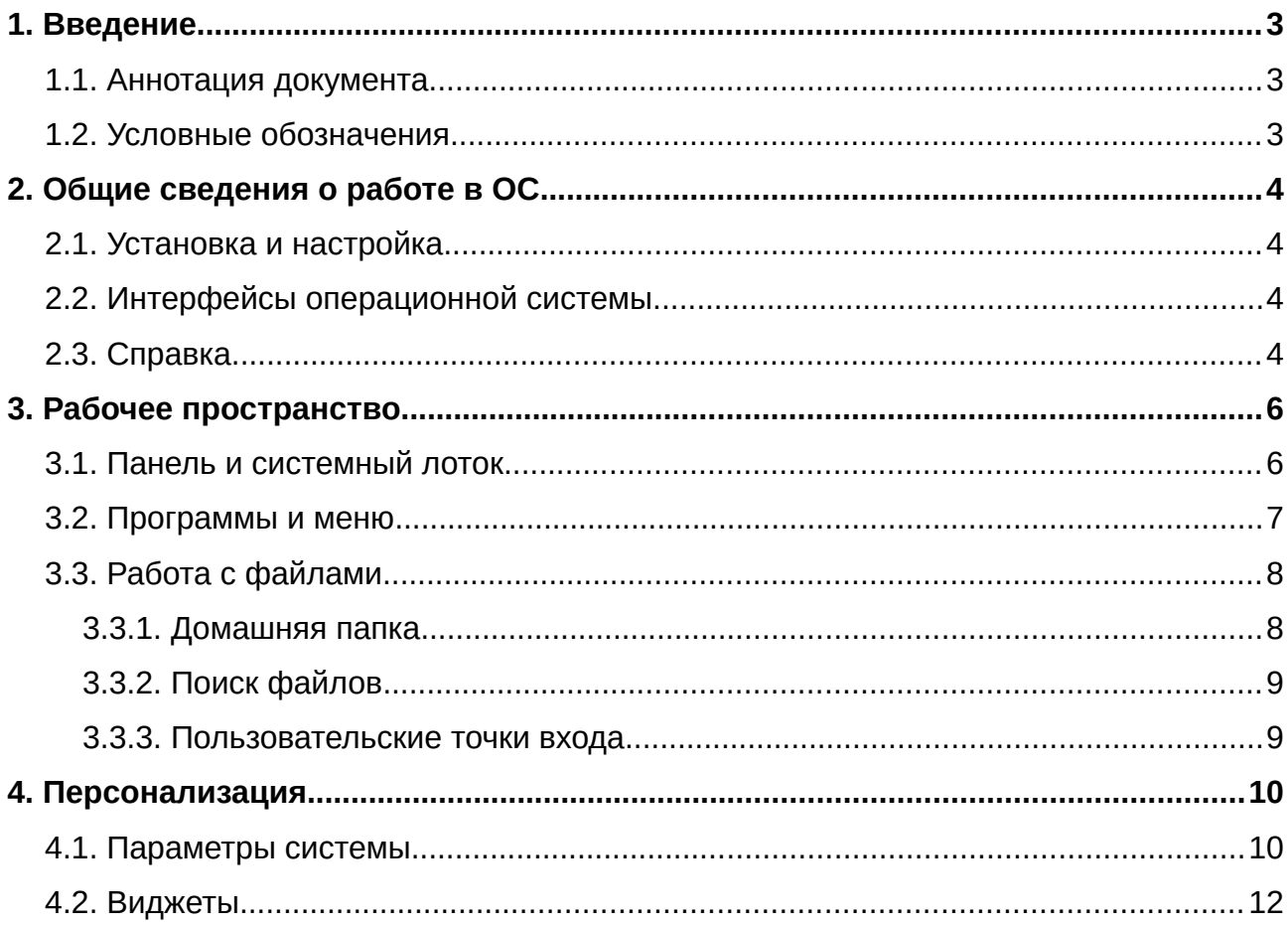

# <span id="page-2-0"></span>1. ВВЕДЕНИЕ

## <span id="page-2-2"></span>1.1. Аннотация документа

Этот документ содержит описание операционной системы РОСА ХРОМ 12 рабочая станция (далее – ОС), Она зарегистрирована в реестре российского ПО от 05.09.2016 №1607.

Документ предназначен для первоначального знакомства с системой. Предполагается, что пользователь уже обладает базовыми навыками работы с операционными системами, обладающими оконным графическим интерфейсом, умеет вводить текст с клавиатуры и пользоваться манипулятором «мышь».

#### <span id="page-2-1"></span>1.2. Условные обозначения

*«Курсивом»* в кавычках выделены термины из интерфейса системы.

**Жирным шрифтом** выделяются команды в консоли.

<Текст в угловых скобках> должен быть заменен на команду или её параметр. [Квадратными скобками] обозначаются клавиши на клавиатуре.

# <span id="page-3-3"></span><span id="page-3-2"></span>2. ОБЩИЕ СВЕДЕНИЯ О РАБОТЕ В ОС

#### 2.1. Установка и настройка

Установку ОС рекомендуется выполнять в соответствии с руководством по установке.

## <span id="page-3-1"></span>2.2. Интерфейсы операционной системы

ОС может управляться посредством графического оконного интерфейса с применением мыши и выбором команд из меню или с помощью текстового интерфейса консоли.

По умолчанию система работает в графическом интерфейсе.

Для перехода в консольный режим необходимо запустить программу эмулятора терминала Konsole из главного меню ОС.

Также для входа в терминальный режим можно воспользоваться сочетанием клавиш [Ctrl + Alt + F3] перейти в одну из консолей tty и выполнить вход.

Вернуться из tty в графический режим можно воспользовавшись сочетанием клавиш [Ctrl + Alt + F1] или [Ctrl + Alt + F2].

#### <span id="page-3-0"></span>2.3. Справка

В большинстве приложений, имеющих графический интерфейс, можно получить справку по их использованию с помощью нажатия на клавишу [F1], при этом может быть необходим доступ к сети Интернет. Например, если открыть файловый менеджер Dolphin, кликнув по значку на нижней панели и нажать [F1], во встроенном в ОС браузере откроется справка о его использовании.

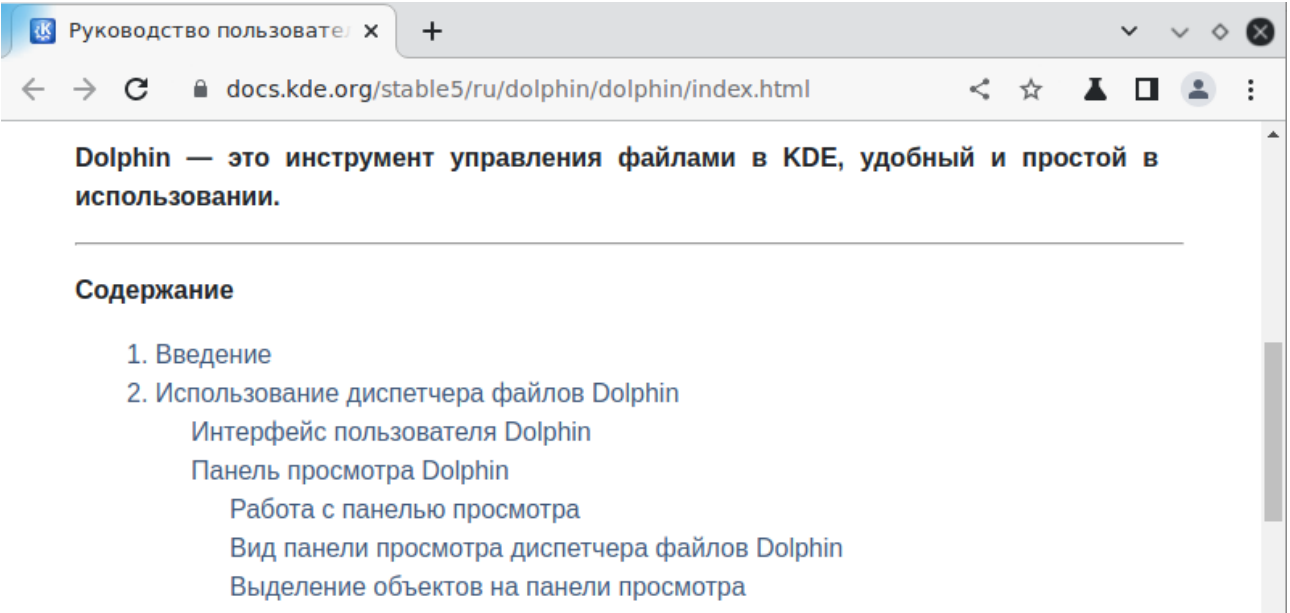

*Рис. 1: Справка о файловом менеджере Dolphin*

Выделение объектов на панели просмотра

В эмуляторе консоли (программе «konsole») для получения справки о какой-то команде, нужно ввести **man <команда>,** например **man mc**. Для текстовых команд в консоли доступно автодополнение по кнопке [tab], например если ввести **справка** и нажать [tab] то получим все аргументы команды **справка**. Если же после команды **справка** ввести через пробел букву **ф** и нажать **[tab],** то автоматически введется параметр **файл.**

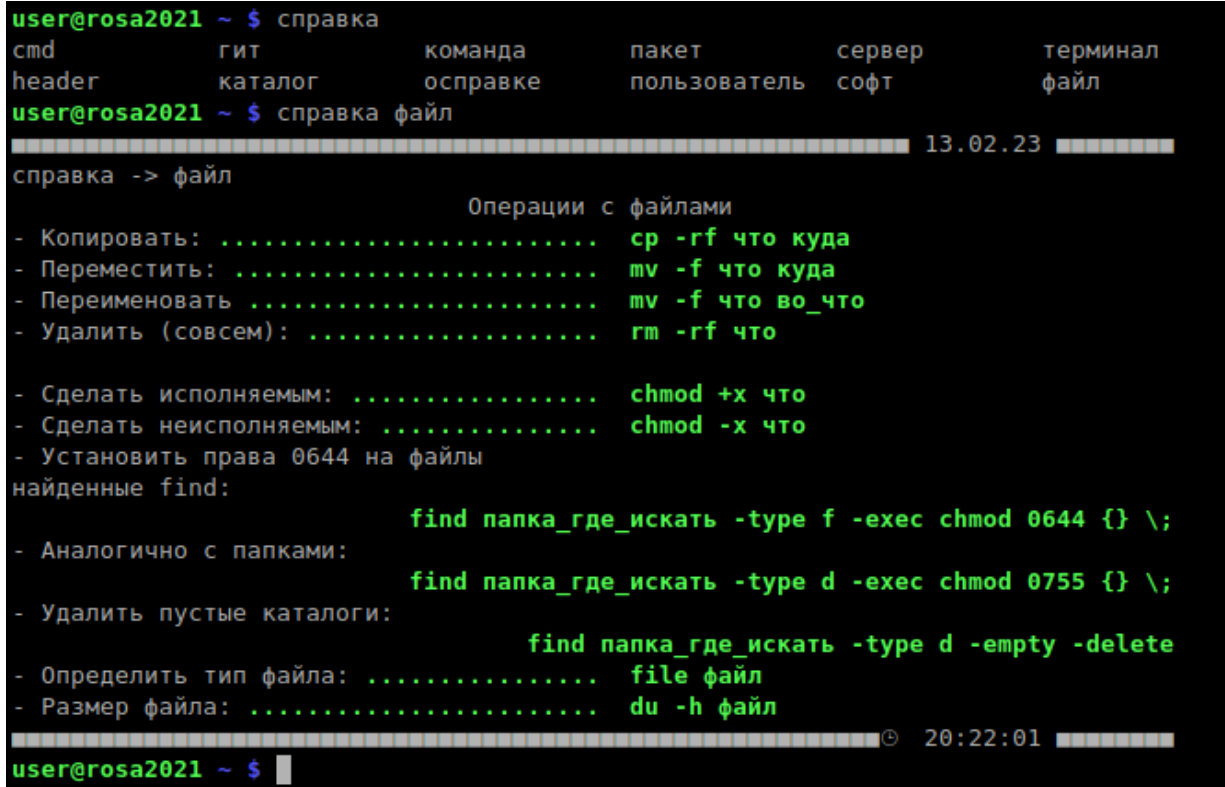

*Рис. 2: Получение справки об операциях с файлами через консоль*

# <span id="page-5-1"></span>3. РАБОЧЕЕ ПРОСТРАНСТВО

## <span id="page-5-0"></span>3.1. Панель и системный лоток

В интерфейсе системы по умолчанию основным управляющим элементом является нижняя панель.

| $\overline{\mathscr{X}}$                                                                                                    |         | Домашняя папка - Dolphin |                            |                          | $? \vee \wedge \times$ |     |
|----------------------------------------------------------------------------------------------------|---------|--------------------------|----------------------------|--------------------------|------------------------|-----|
| 85<br>噩                                                                                                    | 멉       | > Домашняя папка         |                            |                          | $\equiv$<br>Œ<br>Q     |     |
| Точки входа<br>Домашняя папка<br>⋒<br>Рабочий стол<br>⊞<br>O<br>Документы<br>Загрузки ک<br>Я Музыка<br>3 Изображения<br><b>Видеофайлы</b><br><b>□ Корзина</b><br>В сети<br>$Q$ Сеть |         | Видео<br>Музыка          | Документы<br>Общедоступные | Загрузки<br>Рабочий стол | Изображения<br>Шаблоны | ۰   |
| Недавно изменённые                                                                                                    | 8 папок |                          | Масштаб: ∈                 |                          | свободно 3,5 ГиБ       | . . |

<span id="page-5-2"></span>*Рис. 3: Рабочий интерфейс ОС*

Рассмотрим элементы нижней панели, представленной на [Рис. 3](#page-5-2) подробнее (слева направо):

- кнопка вызова главного меню;
- значок запуска файлового менеджера;
- значок запуска интернет-браузера;
- переключатель рабочих столов;
- панель задач, на которой отображаются кнопки открытых окон;
- значки запуска настройки системы;
- корзины для удаленных файлов;
- системный лоток с значками-индикаторами постоянно работающих сервисов;
- дата и время, кнопка ждущего режима.

#### <span id="page-6-0"></span>3.2. Программы и меню

В ОС предустановлен базовый набор программ для работы с текстом, графикой и мультимедиа, а также служебные программы. Все программы сгруппированы в главном меню по категориям, также доступен алфавитный список.

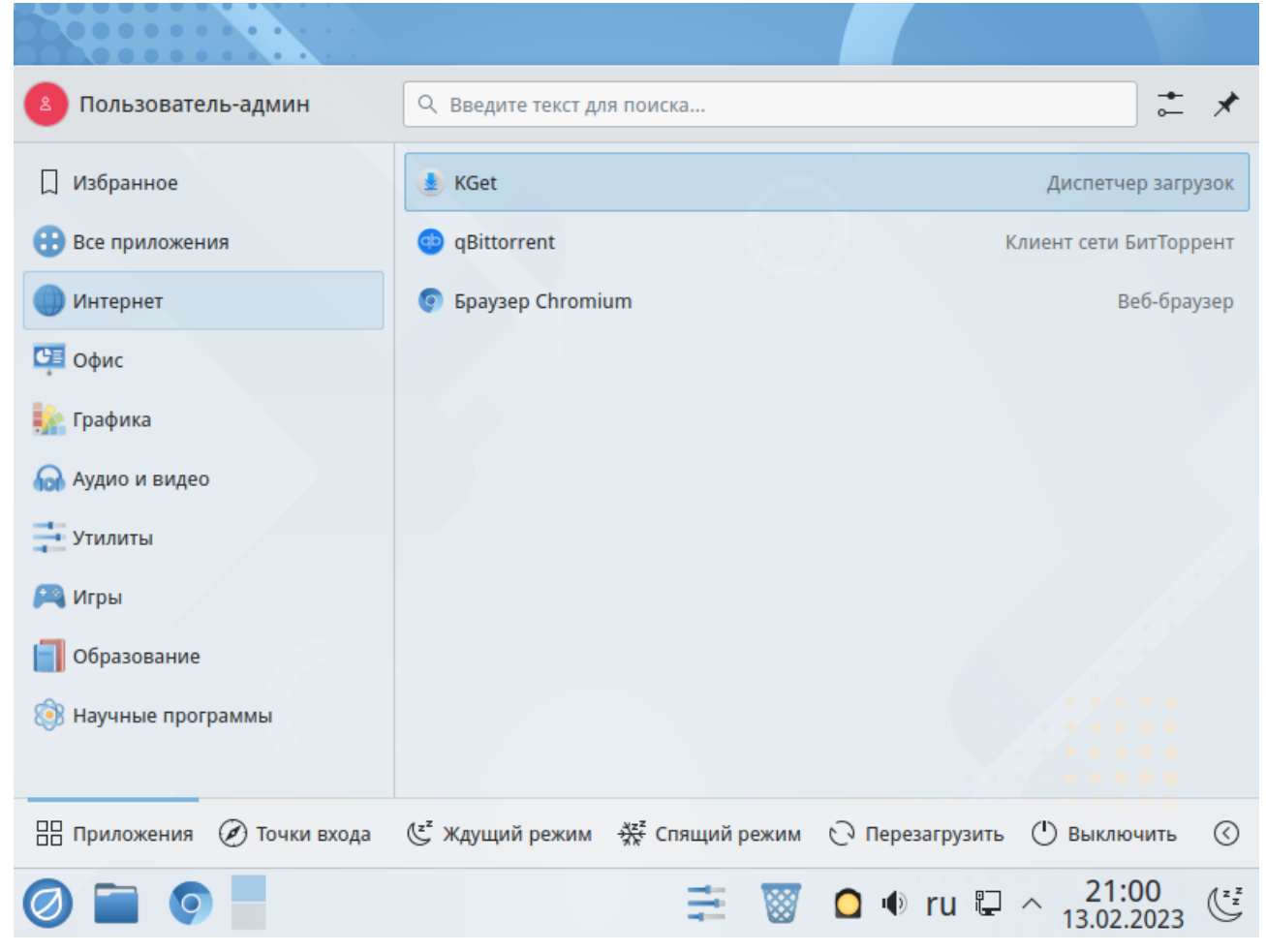

*Рис. 4: Представление программ по категориям в главном меню ОС*

 Если вы не знаете названий, для знакомства с системой можно воспользоваться поиском по меню. Поле ввода для поиска находиться в верхней части главного меню ОС. Например, если ввести в поиске «текст», вы получите список текстовых редакторов с графическим интерфейсом (см. [Рис. 5](#page-7-2)).

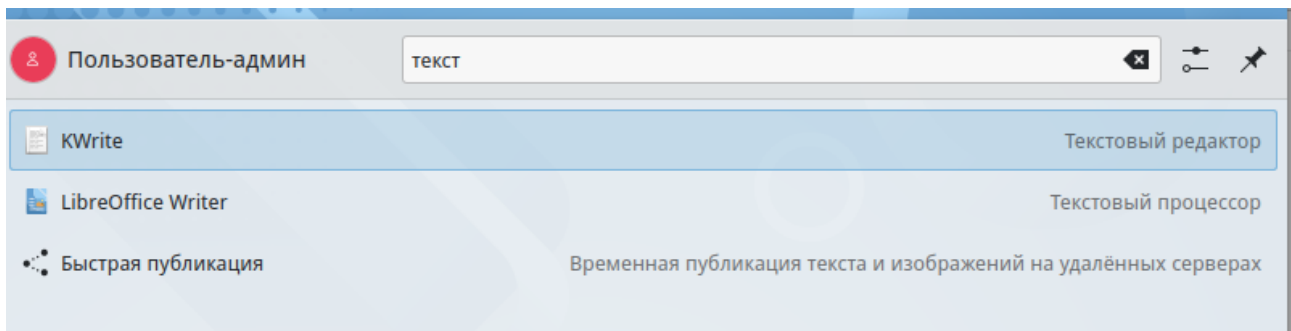

<span id="page-7-2"></span>*Рис. 5: Результаты поиска по программам ОС*

# <span id="page-7-1"></span>3.3. Работа с файлами

Менеджер файлов дает возможность осуществления базовых действий с файлами и папками в графическом режиме, большинство операций доступно с помощью операций мыши (перетаскивание выделенных файлов с помощью зажатой левой кнопки мыши) и в меню, в том числе контекстных. Слева расположены точки входа для локальных и сетевых ресурсов, справа — отображаются папки и файлы.

#### <span id="page-7-0"></span>3.3.1.Домашняя папка

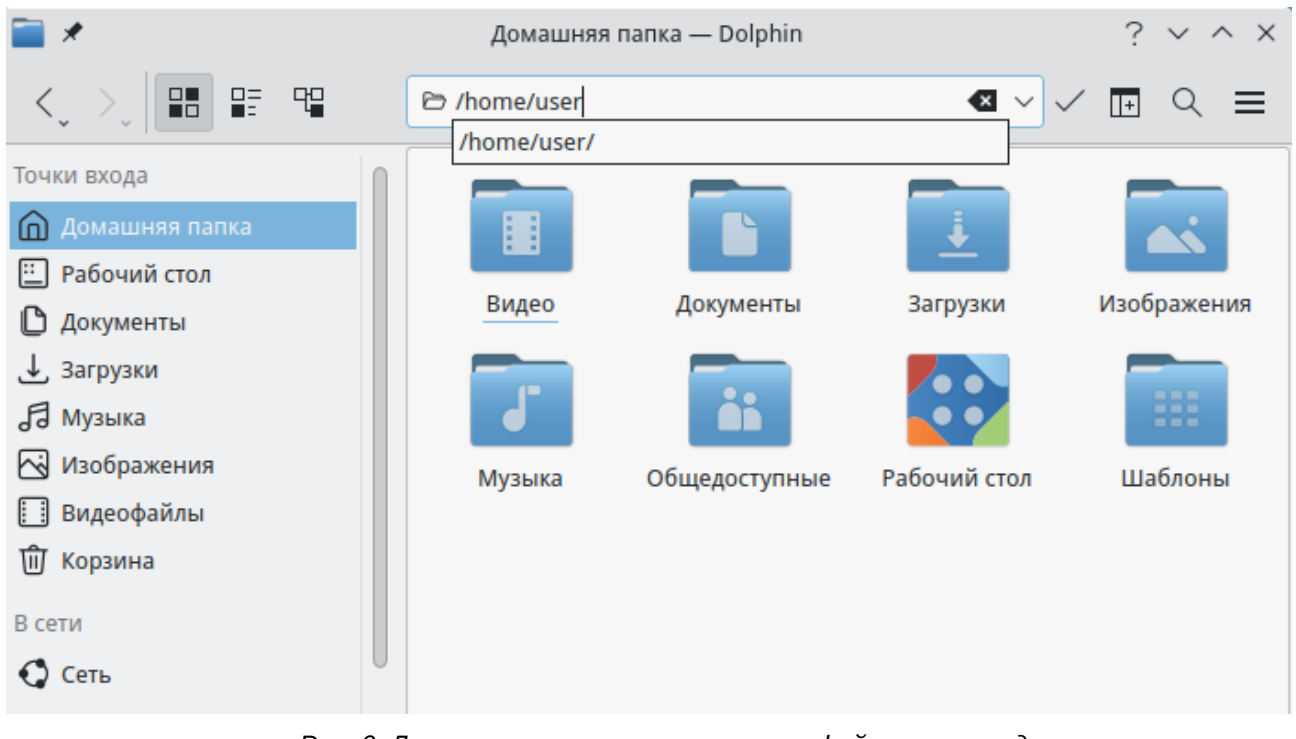

*Рис. 6: Домашняя папка пользователя в файловом менеджере*

При первом запуске будет показано содержимое домашней папки текущего пользователя ОС (**/home/<имя\_пользователя>/**), кликнув мышью можно ввести любой другой существующий путь в типовом дереве папок linux и перейти в неё.

8

#### <span id="page-8-1"></span>3.3.2. Поиск файлов

Файловый менеджер содержит мощные средства поиска. Можно «одним кликом» найти последние документы или недавно использованные папки, получить список изображений или видеофайлов вне зависимости от их расположения и даже найти документ по словам из его содержимого.

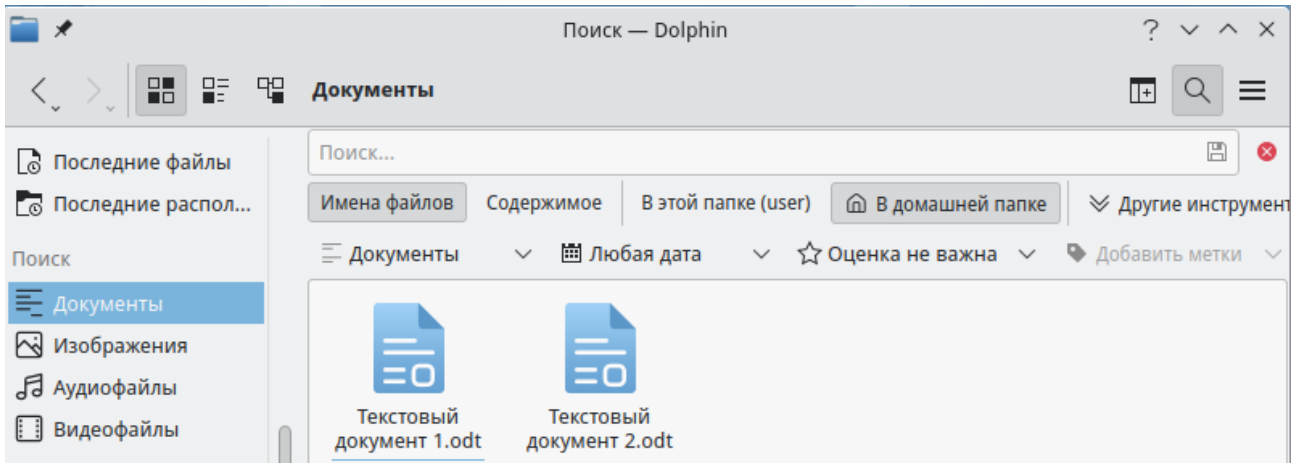

<span id="page-8-2"></span>*Рис. 7: Поиск файлов в файловом менеджере Dolphin*

Для выполнения поиска введите название файла (целиком или его часть) или слова, из его содержимого, а также при необходимости настройте другие параметры поиска (каталог для поиска, дата создания документа, тип файла и другие) (см. [Рис.](#page-8-2) [7](#page-8-2)).

#### <span id="page-8-0"></span>3.3.3. Пользовательские точки входа

Если вы часто пользуетесь папкой, не входящей в стандартные точки входа, вы можете закрепить ее на левой боковой панели файлового менеджера — появится новая точка входа для быстрого доступа. Для этого перетащите необходимую папку зажатием левой кнопкой мыши на левую боковую панель.

# <span id="page-9-1"></span>4. ПЕРСОНАЛИЗАЦИЯ

## <span id="page-9-0"></span>4.1. Параметры системы

Базовые настройки персонализации системы осуществляются в меню *«Параметры системы»*. Для доступа к меню нажмите на значок в правой части панели задач.

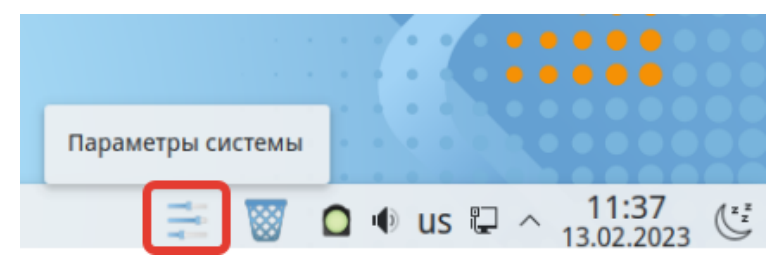

*Рис. 8: Доступ к параметрам системы*

В меню доступны настройки внешнего вида и среды рабочего стола, основные параметры внешнего вида и поведения ОС, сети и связи, оборудования, а также параметры системного администрирования. Некоторые из представленных параметров доступны только пользователям с правами администратора, они освещены в руководстве для администратора системы.

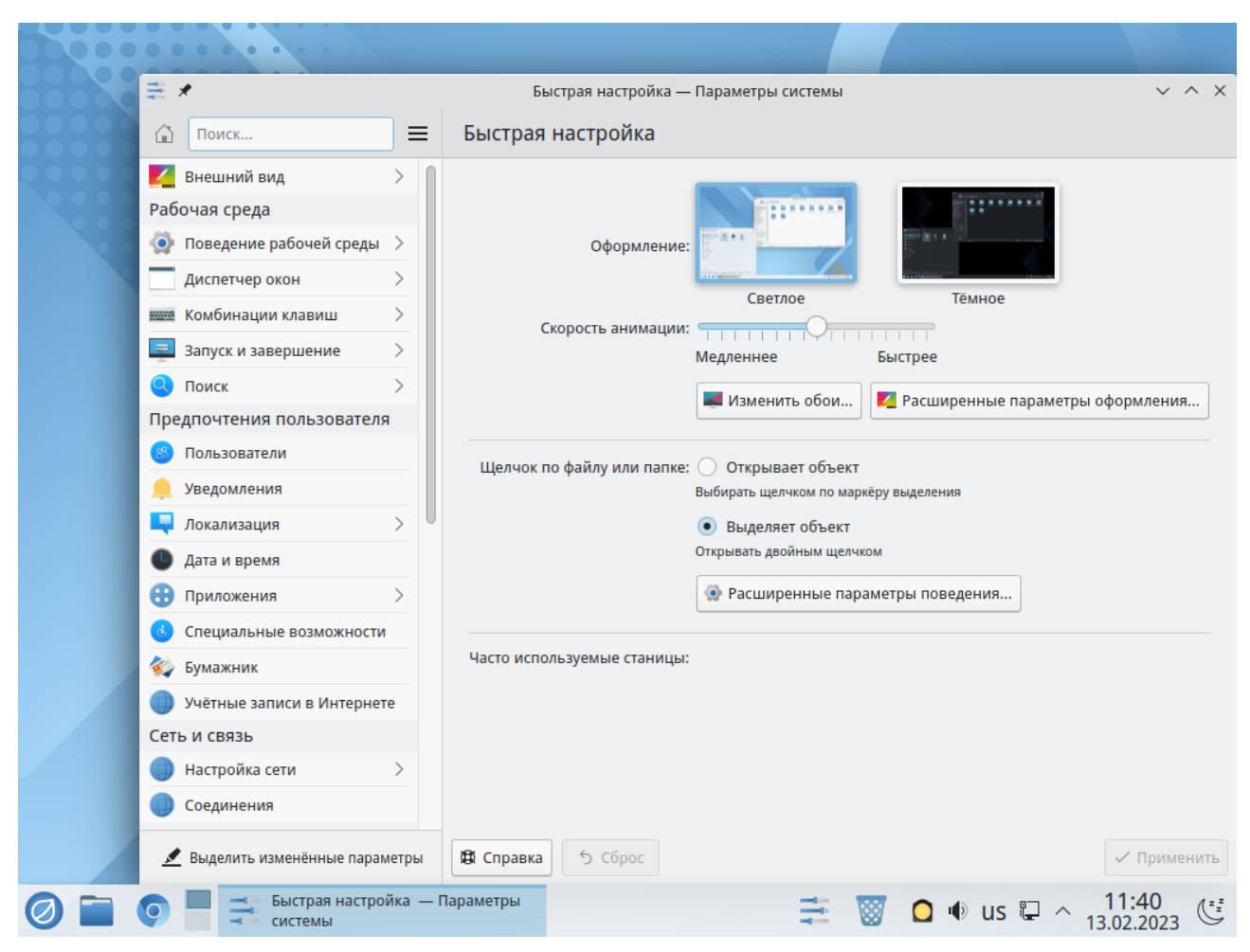

*Рис. 9: Параметры системы*

Для быстрой настройки рабочего стола (например, если нужно сменить его обои) можно использовать клик правой кнопкой мыши по столу, при этом откроется контекстное меню его настройки [\(Рис. 10](#page-11-1)).

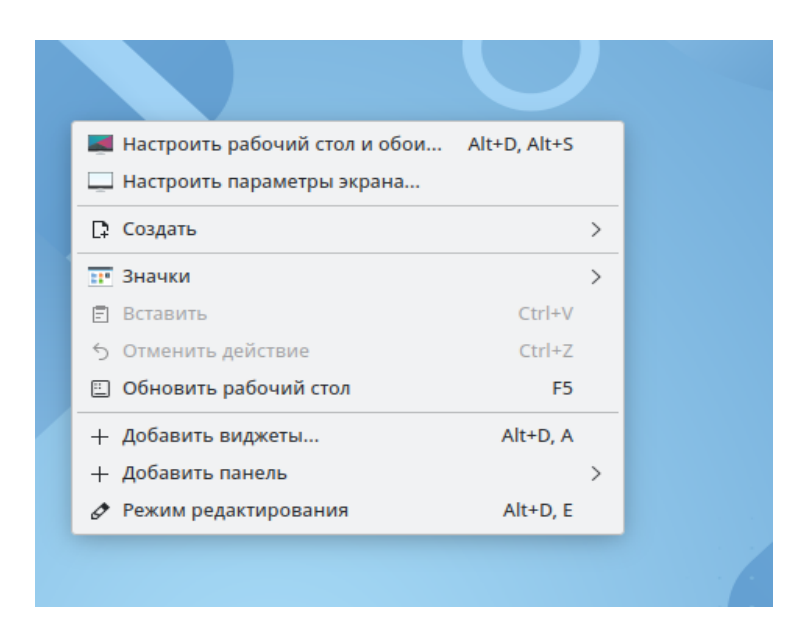

*Рис. 10: Контекстное меню рабочего стола*

#### <span id="page-11-1"></span><span id="page-11-0"></span>4.2. Виджеты

Виджетами называют небольшие приложения, которые добавляются в ваше рабочее пространство. Это могут быть часы, прогноз погоды, индикатор загрузки процессора и др. Например, из контекстного меню по рабочего стола можно добавить на него виджет часов [\(Рис. 11](#page-11-2)).

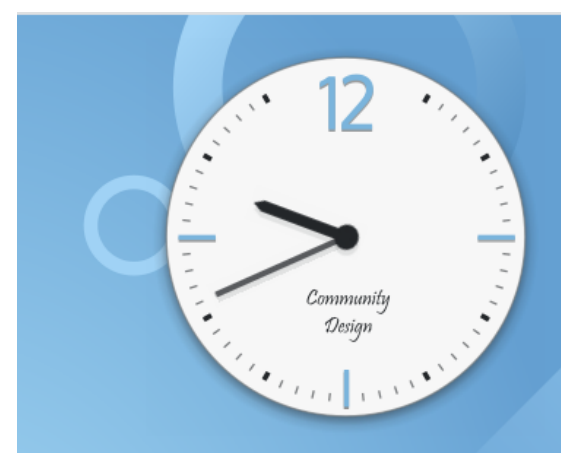

*Рис. 11: Виджет часов на рабочем столе ОС*

<span id="page-11-2"></span>Более того, все рабочее пространство в ОС изначально состоит из виджетов, которые можно заменить другими. Например, если вас не устраивает главное меню ОС, его можно заменить на другое, выбрав его из контекстного меню стартовой кнопки *«Взаимозаменяемые виджеты».* Для доступа к контекстному меню нажмите правой кнопкой мыши на кнопку главного меню ОС (см. [Рис. 12](#page-12-0)).

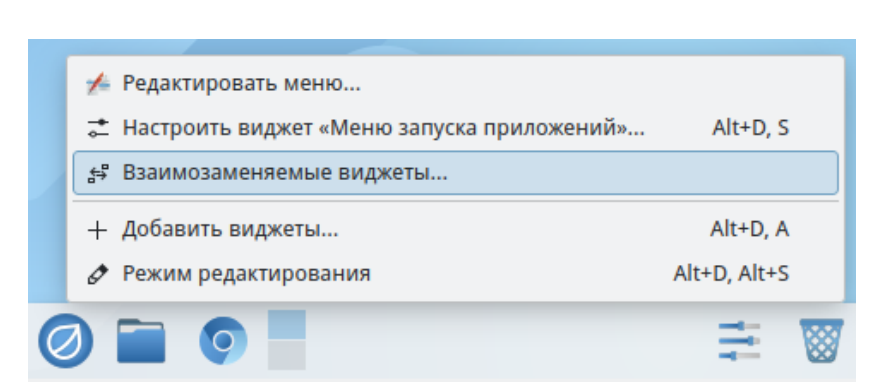

*Рис. 12: Параметр «Взаимозаменяемые виджеты»*

<span id="page-12-0"></span>Таким образом с помощью виджетов можно полностью изменить внешний вид рабочего пространства и его поведение.